# **bq27542-G1 HDQ**

TI Information – Selective Disclosure

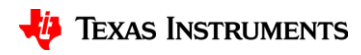

### **Enter ROM Mode**

• Go to Advanced Comm on bqStudio

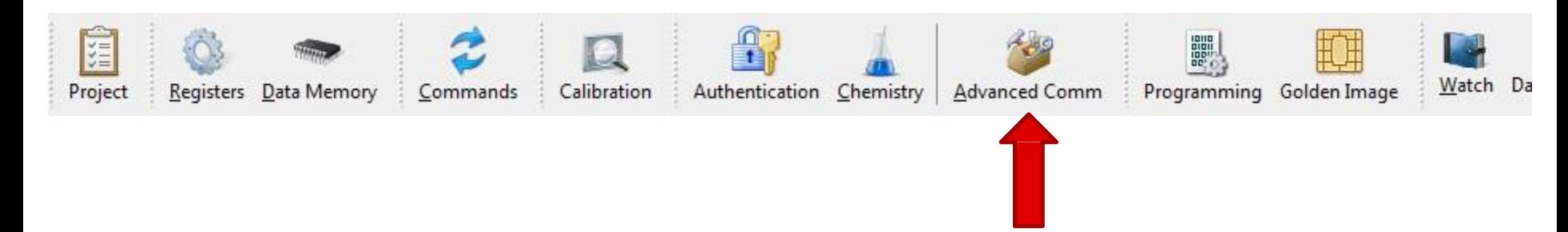

TI Information – Selective Disclosure

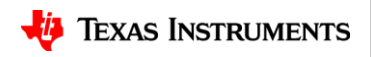

## **Enter ROM Mode**

- I2C Address: 0xAA
- Start Register : 0x00
- Bytes to Write : 0x000F
- Click Write
- Change I2C Address: 0x16

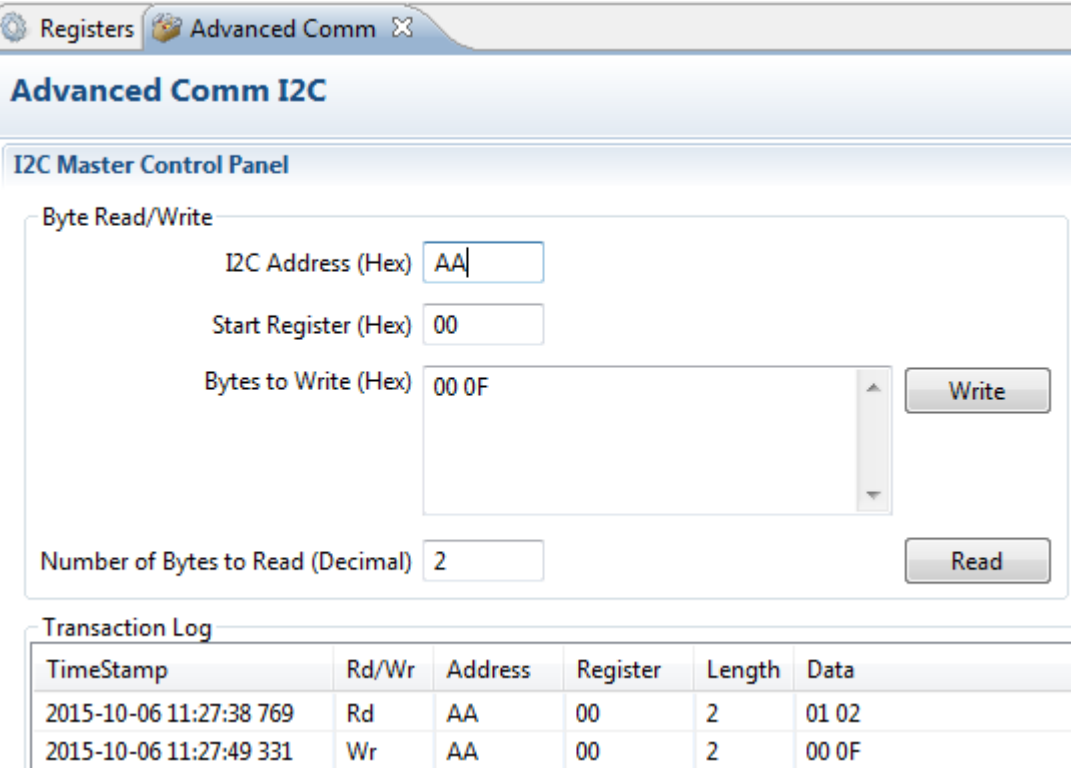

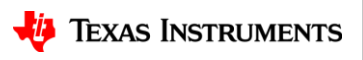

#### **Enter HDQ Mode – Command Sequence**

- I2C Command 0x00: Byte 0x16
- I2C Command 0x04: Byte 0x05
- I2C Command 0x64: Byte 0x1B
- I2C Command 0x65: Byte 0x00
- Finish the programming process by exiting ROM mode and sending the following commands:
- I2C Command 0x00: Byte 0x0F
- I2C Command 0x64: Byte 0x0F
- I2C Command 0x65: Byte 0x00

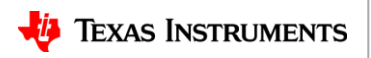

#### **Enter HDQ Mode – Sen**

2015-10-06 11:34:30 542

2015-10-06 11:34:34 768

2015-10-06 11:34:40 010

Wr

Wr

Wr

16

16

16

 $00 -$ 

64

65

 $\blacksquare$ 

 $\mathbf{1}$ 

1

0f 0f

 $00\,$ 

- Example:
	- I2C Command 0x65: Byte 0x00
		- I2C Address: 16
		- Start Register: 65
		- Bytes to Write: 00
		- Click Write
- Enter the commands series on the previous slide using this format.

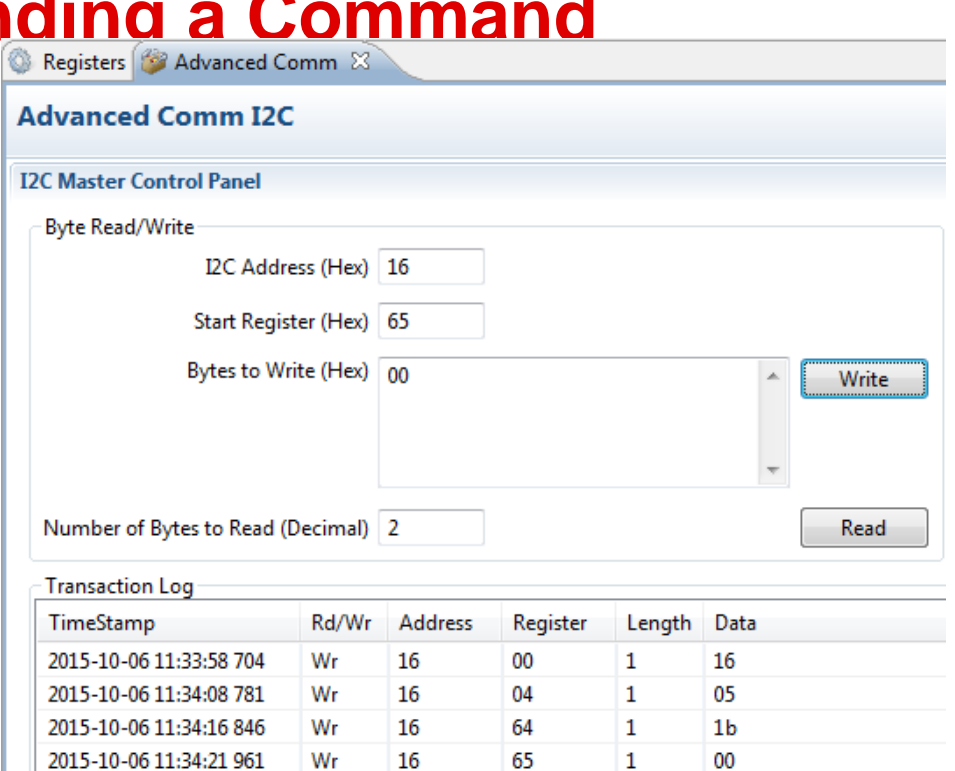

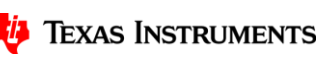

TI Information – Selective Disclosure

## **Enter HDQ Mode**

- Device is now in HDQ mode.
- Switch port to HDQ on EVM and EV2300.
- bqStudio should detect the EVM and reflect HDQ.

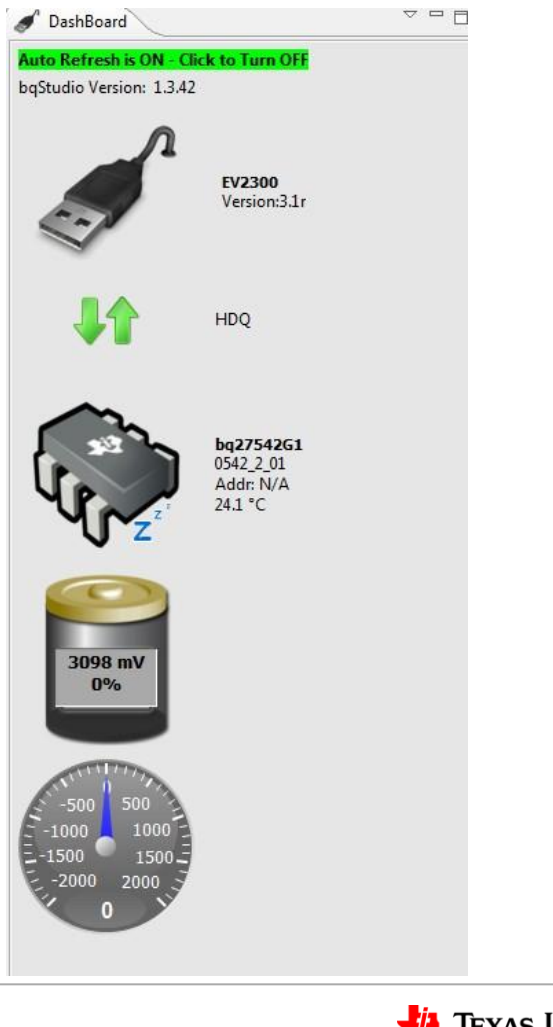

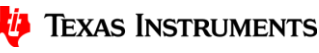